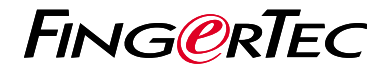

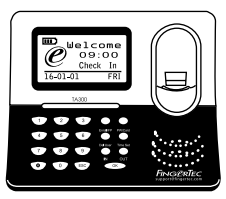

**TA300** 

# 快 速 入 门 指 南

## 考勤机概述 **CHINESE**

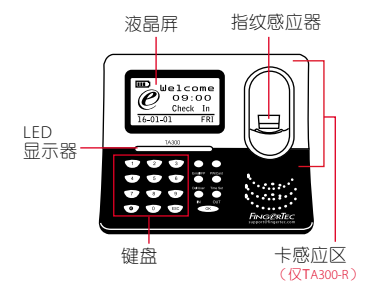

## 快速入门指南

此快速入门指南的目的是为了提供 用户简单的说明如何设置考勤机的 日期/时间和通信,以及执行指纹和 卡的注册和验证。有关考勤机管理 的其他详细信息,请参阅考勤机的 硬件包装的用户手册或线上版本

*• http://info.fingertec.com/ta300-3*

**1** 设置日期和时间

1. 选择日期/时间, 输入正确的值 数,然后选择确定储存设置。

**2** 登记指纹

- 1. 将USB电缆连接到电脑, 以便为 TA300提供电源。
- 2. 点击登记指纹按钮, 然后选择确定 开始登记用户。
- 3. 输入您的用户名称, 然后选择确 定。
- 4. 依屏幕上的说明, 扫描手指三次。
- 5. 点 市 确 定 以 储 存 登 记, 然 后 选 择 ESC退出到主页屏幕。
- 6. 如果必要, 可将您的指纹放在扫描 器上测试验证,并重复登记程序。

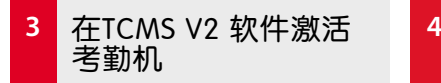

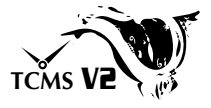

- 1. 双击TCMS V2 软件图标 。
- 2. 点击设备然后双击 FingerTec考勤 机设置。
- 3. 点击添加然后输入您的 TCMS V2 产品密钥 - 请参阅DVD的背面。
- 4. 洗择考勤机产品型号。
- 5. 将没备ID和IP地址输入栏里。
- 6. 取消勾选关闭复选框列。
- 7. 等待软件链接至考勤机。
- 8. 输入您的激活码, 然后点击 确定。

#### 从考勤机里下载用户 和数据

- 1. 点击设备然后双击员工管理。
- 2. 点击下载员工。
- 3. 在用户ID列中, 选择全部。
- 4. 在洗定的数据, 请在以下复选框打 钩:指纹,卡ID,用户名 + 权限+ 密码。
- 5. 点击提交和保存雇员。
- 6. 点击设备, 双击考勤机数据下载。
- 7. 点击提交开始下载。

#### **5** 生成报表

- 1.点击报表图标 。
- 2.选择报表类型员工考勤卡。
- 3.选择报表日期范围。
- 4.点击预览和打印。

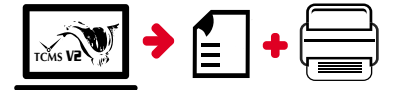

### **TCMS** V2 **FingerTec TCMS V2** 路线图

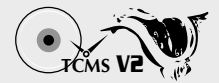

#### **1** 软件初始设置

所有的 FingerTec 考勤机 包装盒将备有 FingerTec DVD, 里面是 TCMS V2 的 软件安装。

#### **2** 管理 FingerTec 考勤机

通过使用打印在贴纸的 许可证产品密钥在线链 接您的 FingerTec 考勤机 至 TCMS V2 。如果网络 连接不能使用,请联系 您当地的经销商或 *support@fingertec.com*。

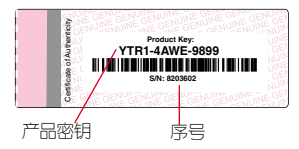

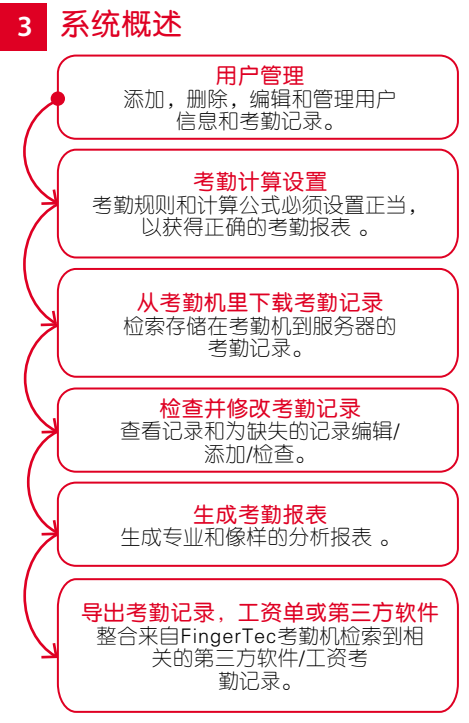

所有的硬件和软件用户指南可在 FingerTec DVD 查看,或透过以下的网站下载 *http://user.fingertec.com*

© 2016 Timetec Computing Sdn Bhd. 版 权 所 有 • 042016